## Sierra Wireless Mobile Broadband Driver Package

# アップデート手順書

本書では、Sierra Wireless Mobile Broadband Driver Package をアップデートする手順に ついて説明します。

#### 【ご注意】

- ・ 対象機種、対象 OS 以外では、Sierra Wireless Mobile Broadband Driver Package のアップデートを行えません。ご使用の機種が対象機種であることを今一度ご確認 ください。
- ・ アップデートを実行する際は、必ず「管理者」の権限のユーザーでサインインして ください。(ユーザーの切り替え機能を使わずにコンピューターの管理者の権限で サインインして操作してください。)
- ・ ウィルス駆除ソフトウェア等が常駐している場合は、常駐を解除してください。 (Sierra Wireless Mobile Broadband Driver Package のアップデート完了後には 元にお戻しください。)

【お願い】

アップデートを行う際には、以下の事項をお守りください。

- ・ AC アダプター、および充分に充電されたバッテリーパックを接続しておい てください。
	- ・ ネットワークに接続している場合は切断しておいてください。(アップデー トプログラムのダウンロード時を除く。)
	- ・ LAN ケーブルは外してください。(アップデートプログラムのダウンロード 時を除く。)
	- ・ USB 機器等の周辺機器はすべて外してください。
	- ・ アップデートプログラム以外のアプリケーションソフトはすべて終了して ください。

### 【アップデート方法】

Sierra Wireless Mobile Broadband Driver Package のアップデートは下記の流れで行いま す。

- 1. Sierra Wireless Mobile Broadband Driver Package のアップデート要否確認
- 2. アップデートプログラムのダウンロードと展開

3. 旧バージョンの Sierra Wireless Mobile Broadband Driver Package のアンインス トール

4. 新バージョンの Sierra Wireless Mobile Broadband Driver Package のインストー ル

5. アップデート後の確認

### アップデートは、必ず最後まで行ってください。途中で中断した場合、正常動作は保証され ません。

1. Sierra Wireless Mobile Broadband Driver Package のアップデート要否確

#### 認

- (1) ■(スタートボタン)を右クリックします。
- (2) 表示されたメニューの[インストールされているアプリ]もしくは[アプリと機能]を クリックします。
- (3) [Sierra Wireless Mobile Broadband Driver Package]の下に表示されるバージョ ンを確認してください。(バージョンが表示されていない場合は、[Sierra Wireless Mobile Broadband Driver Package]をクリックしてください。)

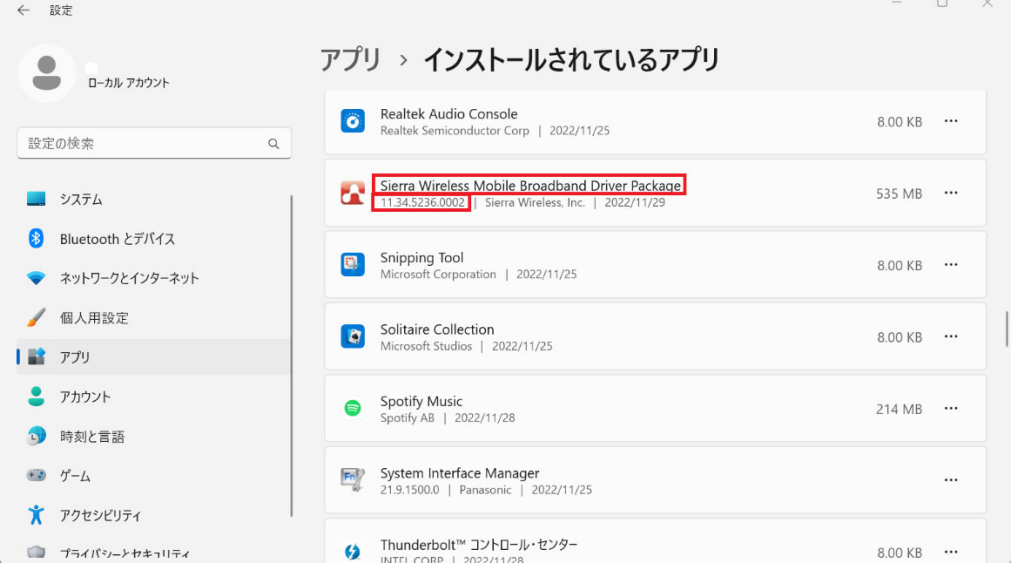

- ・ バージョンが「13.0310.5276.0004」より古い場合 (「11.34.5236.0002」等の場合) Sierra Wireless Mobile Broadband Driver Package のアップデートが必要です。
- ・ バージョンが「13.0310.5276.0004」の場合、または、それより新しい場合 Sierra Wireless Mobile Broadband Driver Package はアップデート済みです。(ア ップデートは不要です。)

Sierra Wireless Mobile Broadband Driver Package のアップデートが必要な場合、「2.ア ップデートプログラムのダウンロードと展開」にお進みください。

### 2. アップデートプログラムのダウンロードと展開

- (1) アップデートプログラムをダウンロードしてください。
- (2) ダウンロードしたアップデートプログラムをダブルクリックして実行します。「ユーザ ー アカウント制御」の画面が表示された場合は、[はい]をクリックします。
- (3) 使用許諾契約の画面が表示されますので、内容をよくお読みいただき、[はい]をクリッ クしてください。
- (4) 展開先フォルダを設定する画面が表示されます。展開先フォルダは、プログラムが自動 的に作成しますので、特に変更する必要はありません。 (標準では c:\util2\drivers\wwan\_13\_0310\_5276.0004)
- (5) [OK]をクリックします。しばらくして展開が完了すると、展開先フォルダが開きますの で、そのままお待ちください。(展開先フォルダが開くまで 1 分以上かかる場合があり ます。)

#### 3. 旧バージョンの Sierra Wireless Mobile Broadband Driver Package のアン

#### インストール

- (1) ネットワークに接続している場合は切断してください。
- (2) (スタートボタン)を右クリックします。
- (3) 表示されたメニューの[インストールされているアプリ]もしくは[アプリと機能]を クリックします。
- (4) [Sierra Wireless Mobile Broadband Driver Package]の横に表示されている・・・を クリックし、[アンインストール]をクリックします。(・・・が表示されていない場合には、 [Sierra Wireless Mobile Broadband Driver Package]をクリックすると、[アンイン ストール]が表示されますのでそれをクリックします。)

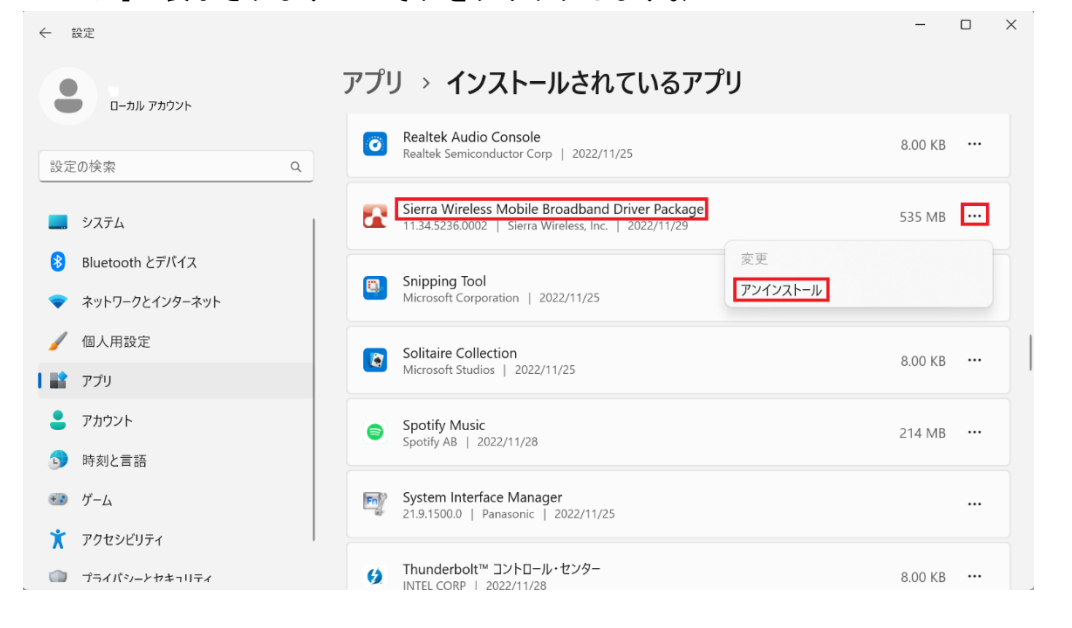

- (5) 「このアプリとその関連情報がアンインストールされます。」と表示されたら、[アンイ ンストール]をクリックします。「ユーザー アカウント制御」の画面が表示された場合 は、[はい]をクリックします。
- (6) [アンインストール]をクリックします。

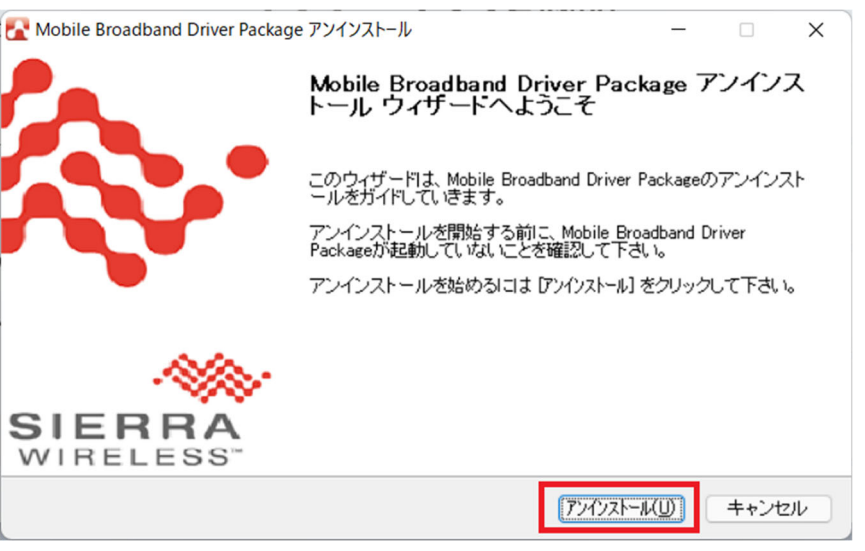

(7) [完了]をクリックします。

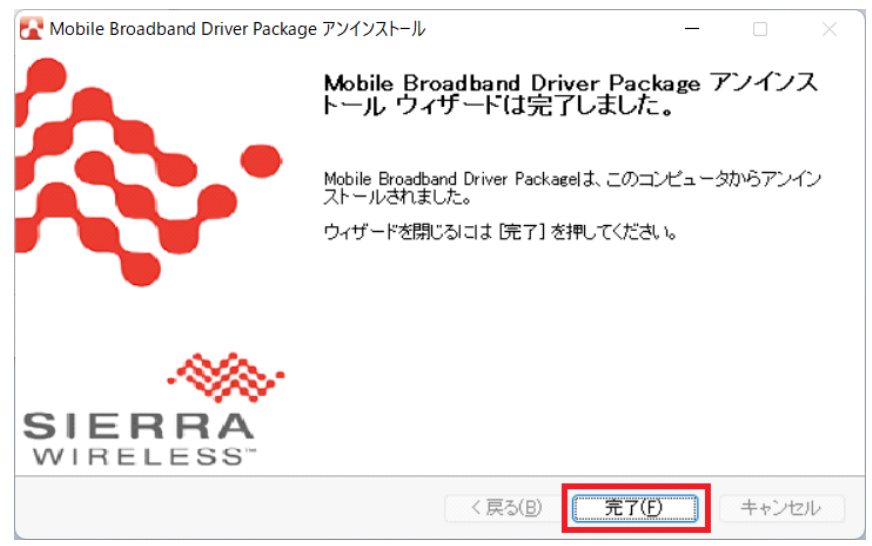

# 4. 新バージョンの Sierra Wireless Mobile Broadband Driver Package のイン

### ストール

(1) アップデートプログラムの展開先フォルダ(標準では c:\util2\drivers\wwan 13 0310 5276.0004)内の[Pinstall](拡張子を表示している場 合は[Pinstall.bat])を右クリックし、[管理者として実行]をクリックします。「ユーザ ー アカウント制御」の画面が表示された場合は、[はい]をクリックします。

(2) 「C:\windows\System32\cmd.exe」画面が表示され、Sierra Wireless Mobile Broadband Driver Package がインストールされます。

しばらくすると「xxx 秒待っています。終了するには CTRL+C を押してください...」と いうメッセージが表示されます。表示される秒数が 0 秒になり、 「C:\windows\System32\cmd.exe」画面が自動で消えるまでそのままお待ちください。

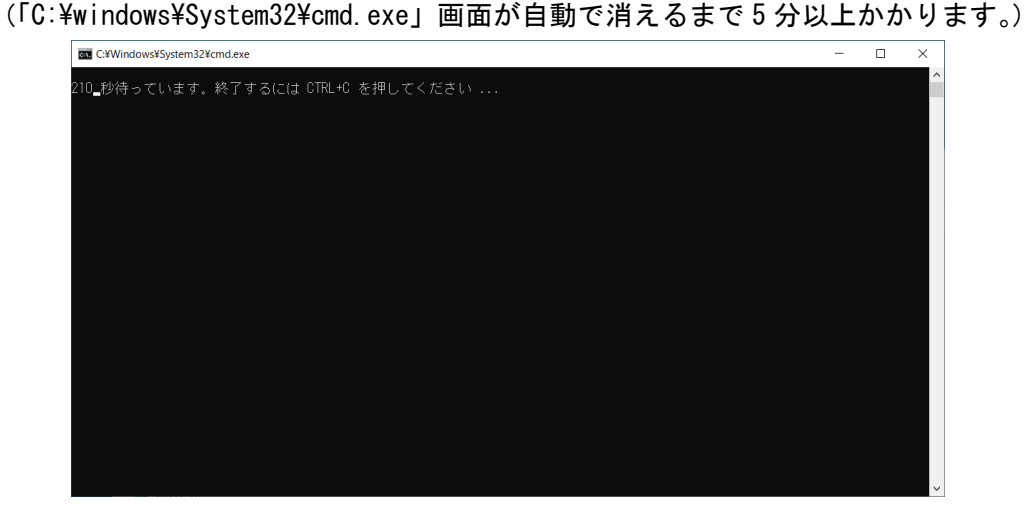

(3) 「C:\windows\System32\cmd.exe」画面が消えましたら、コンピューターを再起動しま す。

# 5. アップデート後の確認

「1. Sierra Wireless Mobile Broadband Driver Package のアップデート要否確認」と同 手順で、Sierra Wireless Mobile Broadband Driver Package がアップデート済みであるこ とを確認してください。

以上でアップデート作業は完了です。